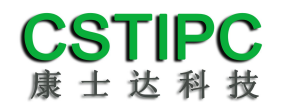

# 使用产品之前请仔细阅读产品说明书

# **E68TK-BX264A** 整机说明书

# 版本:**v1.0**

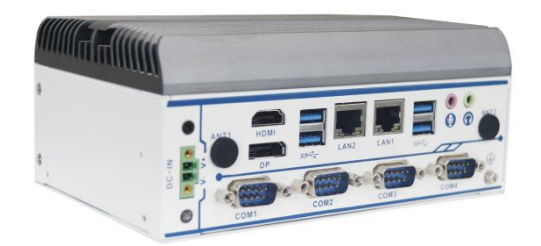

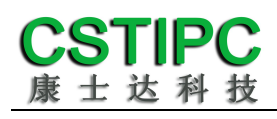

版本更新表

| 版本      | 版本特征          | 撰写人 | Date       |
|---------|---------------|-----|------------|
| VI. O   | First Version | 吴枘  | 2022/05/18 |
|         |               |     |            |
|         |               |     |            |
| 审核人:彭银灿 |               |     |            |

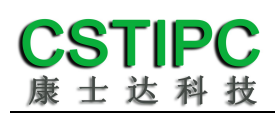

#### 目录

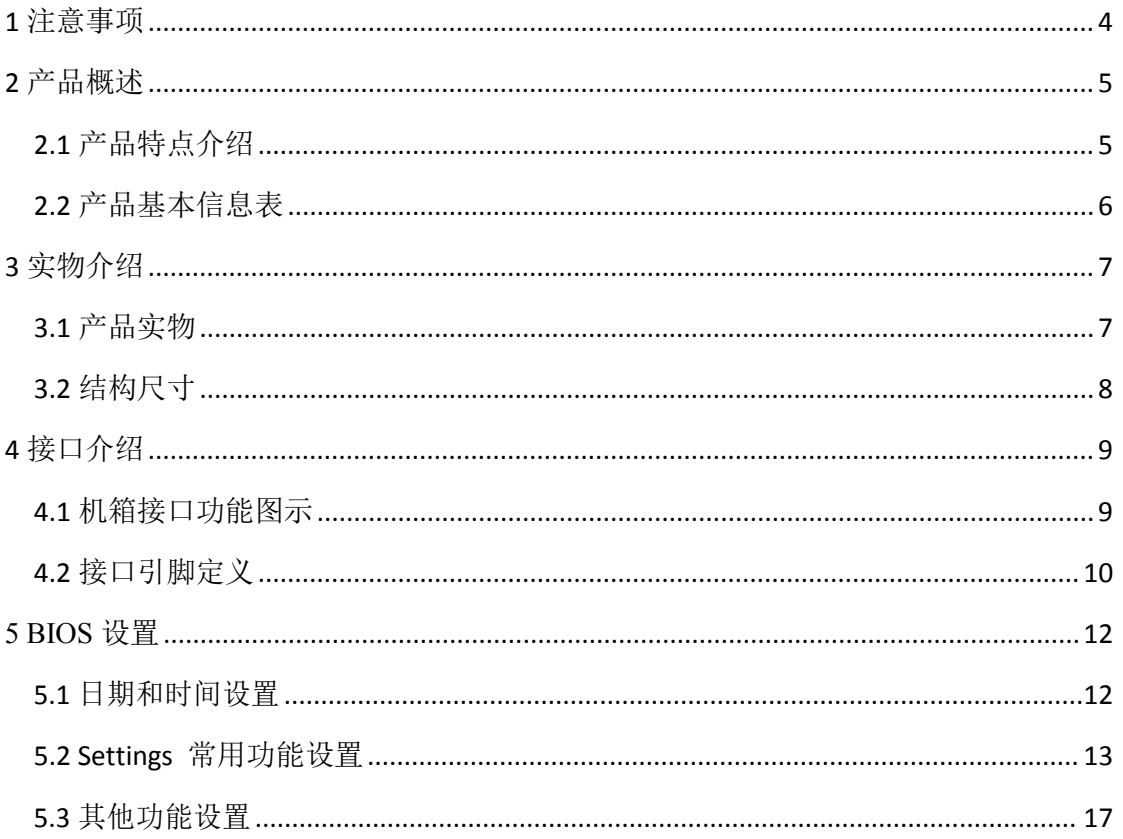

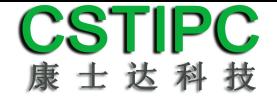

#### <span id="page-3-0"></span>**1** 注意事项

#### 商标 しょうしょう しゅうしょう しんしゃく あいしん あいしん

本手册所提及的商标与名称都归其所属公司所有。

#### さんじょう たいしゃ おおし はんしゃ はんしゃ はんしゃ はんしゃ はんしゅう はんしゅう はんしゅう はんしゅう しゅうしょく

- 1. 使用前,请先详细阅读说明书,避免误操作导致产品损坏;
- 2. 请将此产品放置在-20℃<=工作环境<=+60℃、95%RH 的环境下, 以免因过冷、热或受潮导致产品损坏;
- 3 请勿将此产品做强烈的机械运动,以及在没有作好静电防护之前 对此产品操作;
- 4. 在安装任何外接卡或模组之前,請先关闭电源;
- 5. 禁止对机箱内主板产品进行私自更改、拆焊,对此所导致的任何 后果我司不承担任何责任;

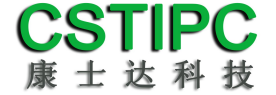

#### <span id="page-4-0"></span>**2** 产品概述

#### <span id="page-4-1"></span>**2.1** 产品特点介绍

本产品是一款无风扇工控电脑主机,基于Intel凌动系列Elkhart Lake处理器平台, 采用J6412/J6413处理器;支持Windows10、Windows11、Linux和Unix等操作系统;;整 机尺寸170mm(长)×112mm(宽)×72.5mm(高)。

本产品采用铝型材上盖被动散热,铝散热上盖做表面喷砂与铁灰色阳极氧化处理; 下壳体部分采用1mm的SGCC钣金材料,表面做白色烤漆;本产品采用Intel Elkhart Lake 低功耗高效能处理器,并配备丰富的IO接口;产品外型简约、结构牢固,功能稳定,是 一款为工业自动化控制类应用而打造的工控电脑。

#### <span id="page-5-0"></span>**2.2** 产品基本信息表

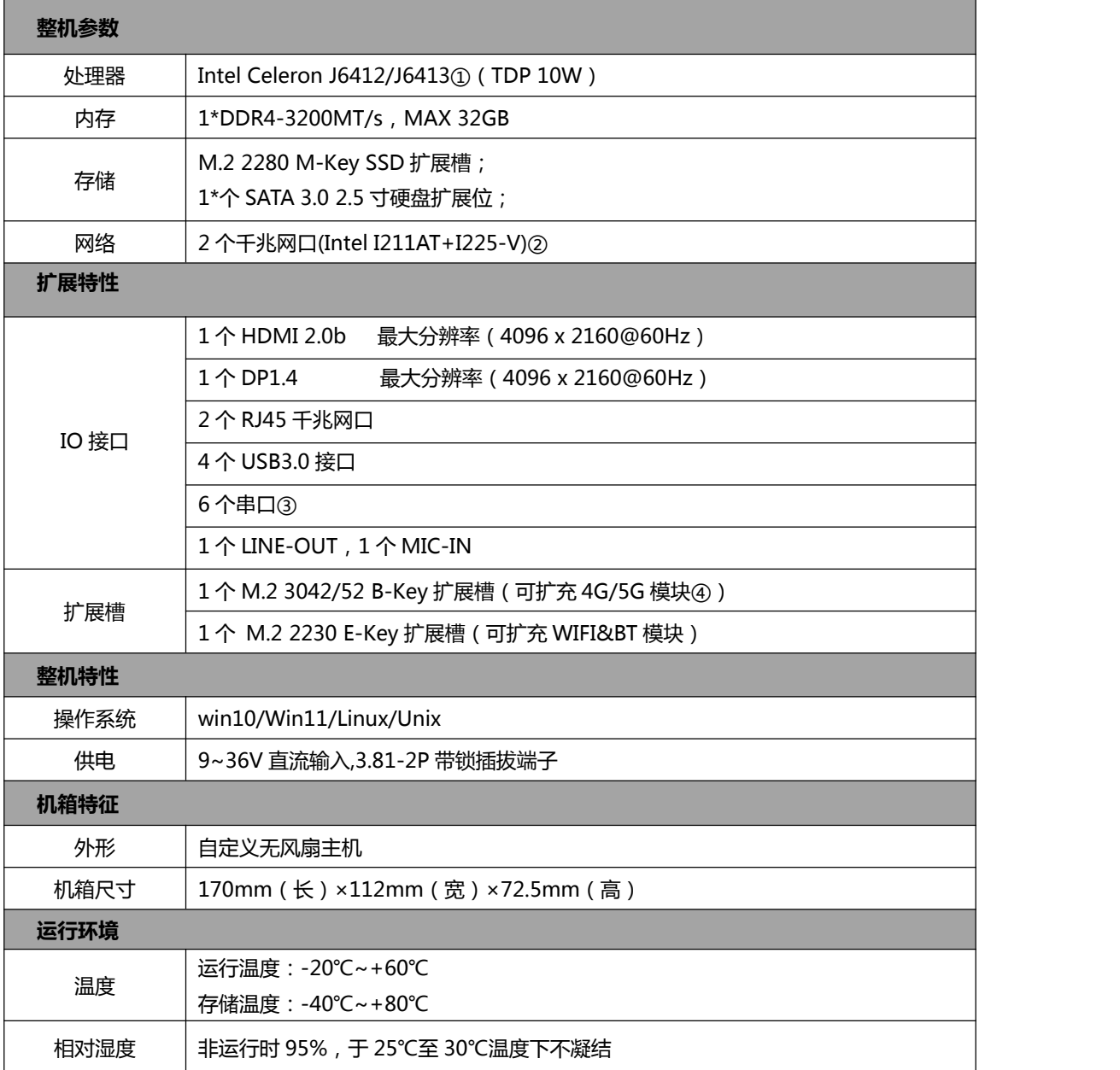

#### **备注:**

①Intel Celeron J6412: 四核四线程/主频 2.0~2.6GHz; 核显:Intel® UHD Graphics Gen10; Intel Celeron J6413: 四核四线程/主频 1.8~3.0GHz; 核显: Intel® UHD Graphics Gen10; **②**LAN1 为 Intel I225-V,LAN2 为 Intel I211-AT

**③**COM1 可 BIOS 选 RS232/485/422;COM2 可硬件切换 RS232/485 串口,默认 RS232;

COM3 为 RS232 串口, COM4-6 可硬件切换 RS232/TTL, 默认 RS232;

**④**支持 5G 模块需要 BOM 变更,且占用一个 USB3.0 IO 接口,产品默认只支持 4G 模块;

![](_page_6_Picture_1.jpeg)

<span id="page-6-0"></span>**3** 实物介绍

### <span id="page-6-1"></span>**3.1** 产品实物

![](_page_6_Picture_4.jpeg)

**整机前倾视图**

![](_page_6_Picture_6.jpeg)

**整机前面板**

![](_page_6_Picture_8.jpeg)

**整机后面板**

![](_page_7_Picture_1.jpeg)

### <span id="page-7-0"></span>**3.2** 结构尺寸

![](_page_7_Figure_3.jpeg)

```
注意:图中尺寸统一单位为毫米(mm)
```
![](_page_8_Picture_1.jpeg)

<span id="page-8-0"></span>**4** 接口介绍

#### <span id="page-8-1"></span>**4.1** 机箱接口功能图示

![](_page_8_Figure_4.jpeg)

![](_page_8_Figure_5.jpeg)

#### 接口描述:

● ● DB9 RS232 串口 6 (三线) ● D3.5mm LINE-O<br>● 直流电源 3.81-2P 插拔端子 ● 预留天线孔 2 **❹**直流电源 3.81-2P 插拔端子<br>**❺**预留天线孔 1 **❻**标准 **HDMI** 显示输出 **⓰**标准 **DB9** 串口 **2 <b>⑦标准 DP 显示输出 ❾RJ45** 千兆网口 **2 ⓳**机壳接地点 **❿RJ45** 千兆网口 **1**

电源按键(带指示灯) **❶**双层 USB3.0Type-A 接口<br>❷DB9 RS232 串口 5 (三线) **❷**3.5mm MIC-IN 音频插座 **❷DB9 RS232** 串口 **5** (三线) **⓬3.5mm MIC-IN** 音频插座 **1** 标准 DB9 串口 1<br>1 6 标准 DB9 串口 2 双层 **USB3.0 Type-A** 接口 **⓲DB9 RS232** 串口 **4** (三线)

![](_page_9_Picture_1.jpeg)

### <span id="page-9-0"></span>**4.2** 接口引脚定义

#### (**1**)**COM** 接口

注:COM1 可以通过 BIOS 设置 RS232/485/422 模式,引脚定义参考下表:

![](_page_9_Picture_251.jpeg)

#### 注:COM2 可硬件切换 RS232/485 模式

![](_page_9_Picture_252.jpeg)

#### **COM4-6 定义**

![](_page_9_Picture_253.jpeg)

![](_page_9_Figure_10.jpeg)

![](_page_9_Figure_11.jpeg)

![](_page_9_Figure_12.jpeg)

#### (**2**)**USB** 接口

标准 *USB Type-A* 定义,此处略。

#### (**3**)**HDMI** 接口

标准 HDMI 定义, 此处略。

#### (**4**)音频接口

*MIC-IN & LINE-OUT* 采用标准 *3.5mm* 座子定义,此处略。

#### (**5**)电源输入接口

![](_page_10_Picture_99.jpeg)

![](_page_10_Figure_10.jpeg)

![](_page_11_Picture_1.jpeg)

## <span id="page-11-0"></span>**5 BIOS** 设置

#### 在开机运行时,按下键盘上的<**F2**>键即可进入 **BIOS** 设定程序 设置结束后,需按 **F10** 或者通过 **<Save & Exit>**中的保存选项,当前设置才能生效

#### <span id="page-11-1"></span>**5.1** 日期和时间设置

![](_page_11_Picture_75.jpeg)

![](_page_11_Picture_76.jpeg)

System Time: 设置时间; System Date: 设置日期。

![](_page_12_Picture_1.jpeg)

#### <span id="page-12-0"></span>5.2 Settings 常用功能设置

#### 1.来电开机设置

进入 BIOS 设置界面,选择<Settings>→<AC Power Loss Setting>, 对选项进行设置, 选择 "Power ON"则启动来电开机功能,改为"Power Off",则关闭来电开机功能。

![](_page_12_Picture_89.jpeg)

#### 2.看门狗设置

进入 BIOS 设置界面,选择< Settings >→<Watchdog Setting>,根据自己的需要,对<Watchdog Setting>选项进行相关设置,如下图所示:

![](_page_12_Picture_90.jpeg)

输入值在 0~255

![](_page_13_Picture_0.jpeg)

#### **3.**

进入 BIOS 设置界面,选择< Settings >→<S5 RTC Wake Setting>→<Wake system with Fixed Time> 选项,将默认值设置为"Enable"之后,可根据自己的需要,设置定时开机时间, 如下图所示:

![](_page_13_Picture_64.jpeg)

#### 分别设置开机的时/分/秒, 如8:30:00

![](_page_13_Picture_65.jpeg)

![](_page_14_Picture_0.jpeg)

#### **4.PXE**

进入 BIOS 设置界面, 选择< Advanced > → <Network Stack>选项, 将默认值改成 "Enabled", 然后开启对应的 PXE 功能, 重启后生效。如下所示:

![](_page_14_Picture_4.jpeg)

![](_page_14_Figure_5.jpeg)

![](_page_15_Picture_0.jpeg)

#### **5**.**bios bios**

更新 bios 前, 需先把 bios 写保护功能选项关闭才能执行, 具体是: 进入 BIOS 设置界面,选择< Settings > → <Special Setting> → < BIOS Lock>选项,将此 选项 设置为"Disable", 如下所示:

![](_page_15_Picture_68.jpeg)

![](_page_16_Picture_0.jpeg)

#### <span id="page-16-0"></span>**5.3** 其他功能设置

#### **1.boot**

进入 BIOS 设置界面中,选择<boot>选项,进入后,设置需要的启动顺序,选择< Boot Option Priorities>→ <Boot Option #1>, 设置 Boot 启动首选项。如下所示:

![](_page_16_Picture_5.jpeg)

备注:可依次对后续选项进行设置,设定启动优先级顺序。

#### **2.**

进入 BIOS 设置界面 ,选 择<Chipset> →<Systems Agent Configuration> → <Graphics Configuration>,进入后,设置 DVMT 功能,如下所示:

![](_page_16_Picture_130.jpeg)

备注: 选择"MAX",最大可共享1GB(使用的内存容量为2GB 以上时)的内存用于图形处理

![](_page_17_Picture_0.jpeg)

#### 3. 温度、电压和 FAN 转速侦测

进入 BIOS 的 CMOS 置界面后,按选择<Advanced> → <Hardware Monitor>, 进入此界面, 可以看相关侦测值, 如下所示:

![](_page_17_Picture_106.jpeg)

备注: 此 bios 不显示 CPU 温度, 显示 CPU 温度控制值(把 CPU 承受的最高 温度值设为0),控制值为显示数,是表示离CPU 最高承受值的差值,如上图表 示-50, 意思是离CPU 最高承 受温度还有50度。

#### **4.**

进入 BIOS 设置界面中,选择<Security>选项,进入后,设置超级用户密 码和普通用户密码,如下所示:

![](_page_17_Picture_107.jpeg)

**5. .**

![](_page_18_Picture_0.jpeg)

进入 BIOS 设置界面中,选择<Save & Exit>选项,进行优化.保存设置,如下所示:

![](_page_18_Picture_71.jpeg)

附:相关快捷键功能介绍

- **1.** 开机时按 **F2** 键进 **bios**;
- 2. 开机时按 F12 键, 调出设备引导启动菜单;
- **3.** 进 **bios** 界面后,快捷键 **F9** 相当于恢复出厂 **BIOS** 设置